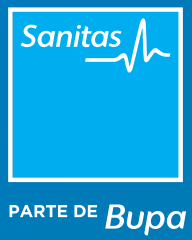

## Hacer una videoconsulta MANUAL

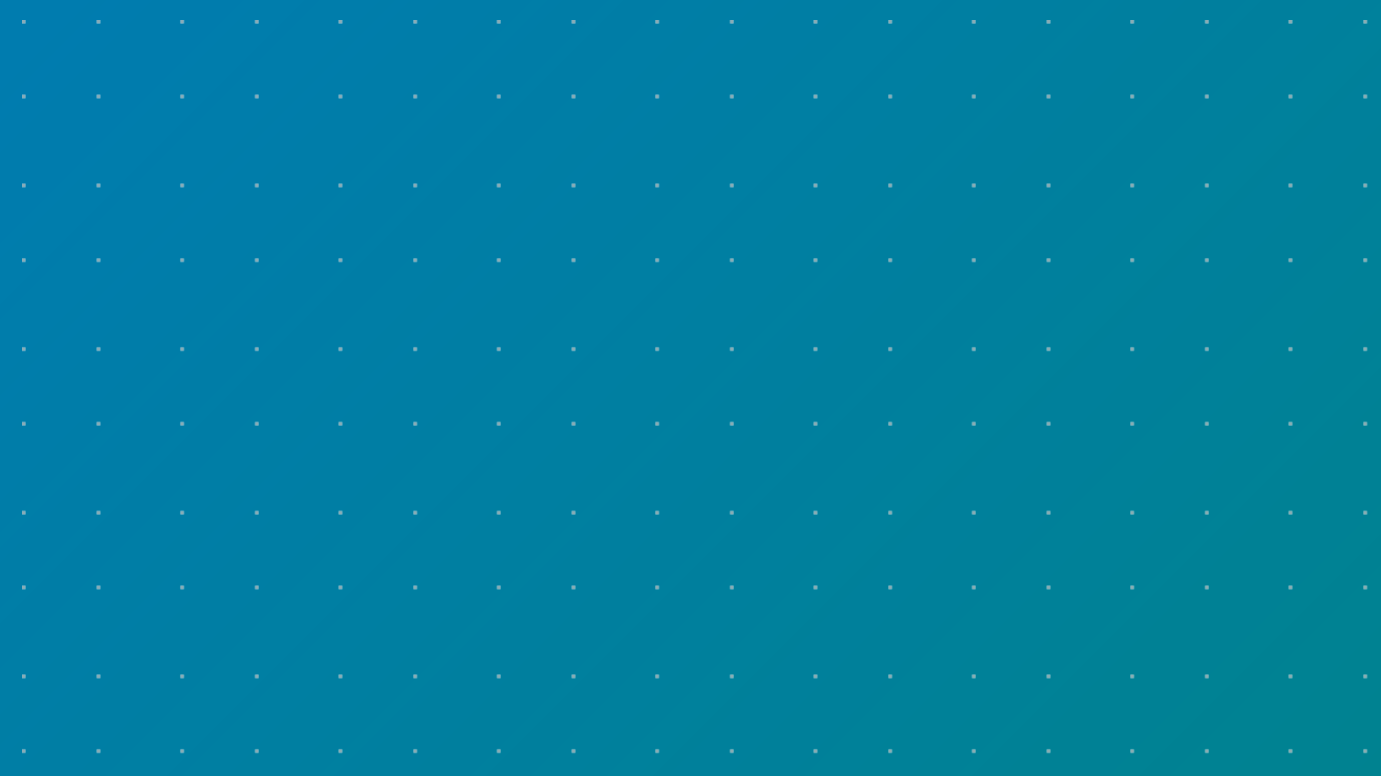

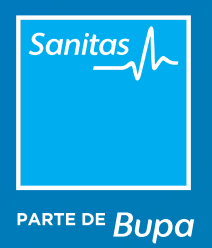

# Índice

- [1. Conectar con el paciente desde TIS](#page-2-0)
- [2. Conectar con el paciente desde el Portal de Profesionales](#page-3-0)
- [3. Escribir un chat y enviar archivos](#page-3-0)

[4. Qué tener en cuenta antes de la videoconsulta](#page-4-0) >

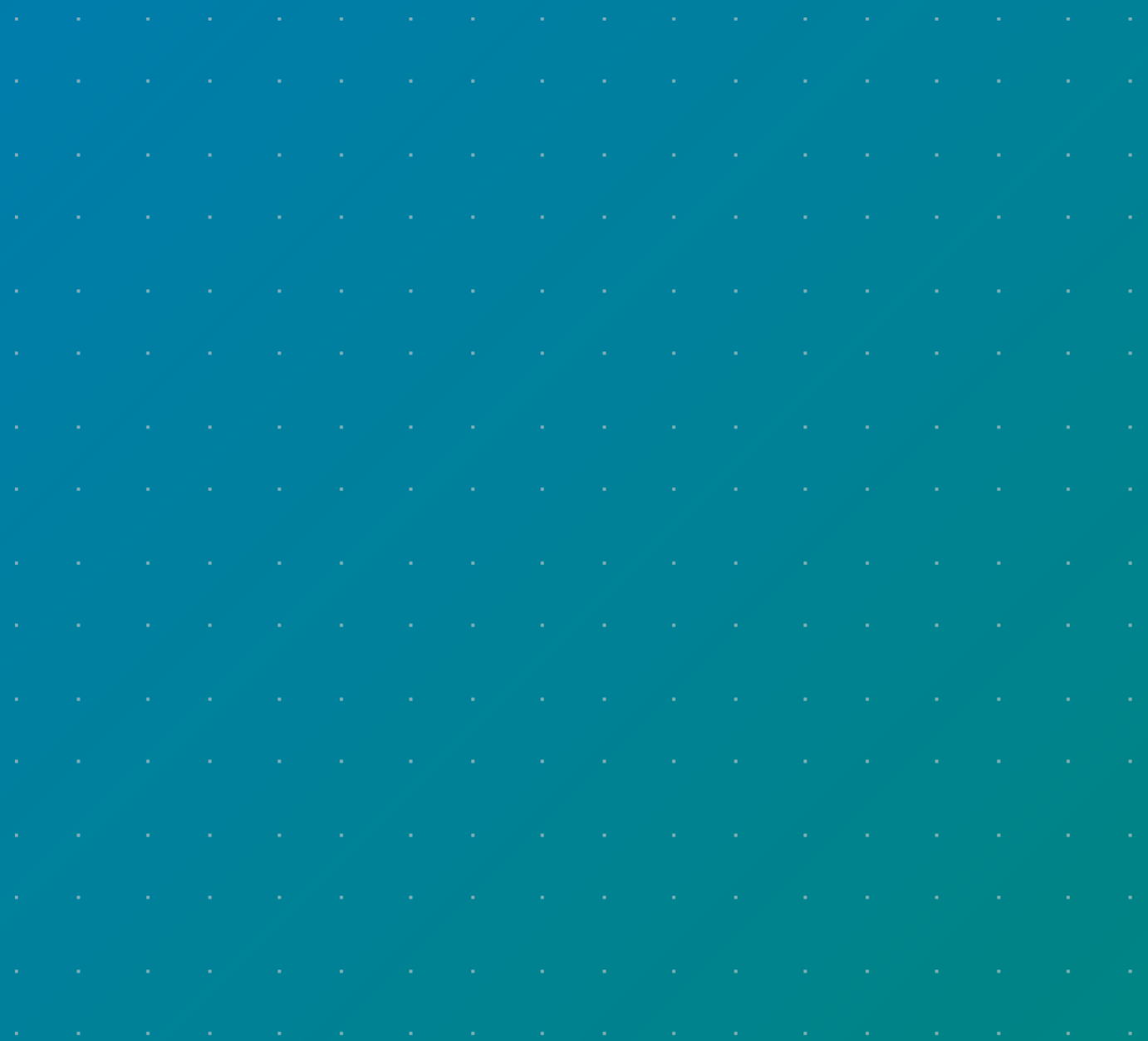

<span id="page-2-0"></span>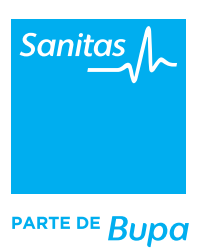

# Introducción

Iniciar una videoconsulta es un proceso muy sencillo. Actualmente, existen dos vías en Sanitas para contactar con el paciente que ha reservado su cita. Te recomendamos que utilices la opción del **Portal de Profesionales** pero a continuación te mostramos las dos vías de acceso:

- **TIS** (Terminal Informático Sanitario). Entra en **www.tiscam.es** con tus claves de acceso. Una vez dentro, selecciona *"Operaciones > blua"* y haz clic en el icono *"Videoconsulta"* que te redirigirá a la plataforma de videoconsulta.
- **Portal de Profesionales** (opción recomendada). Desde el nuevo Portal de Profesionales de Sanitas podrás iniciar una videoconsulta y todas las operativas derivadas, todo desde una misma url. Para ello, entra en **www.sanitas.es/profesionales** con las claves de acceso que te hemos enviado. En tu agenda encontrarás las próximas citas que tienes programadas (aquellas que sean videoconsultas aparecerán distinguidas con el icono de una cámara). Haz clic sobre la cita y cuando el paciente esté conectado, selecciona el icono de la cámara para iniciarla. Recuerda que en ningún caso el paciente podrá iniciar la videoconsulta.

Para conocer en detalle el acceso a la videoconsulta y otras operativas de blua, entra en **www.medicosblua.es**

## 1. Conectar con el paciente desde TIS

Una vez que hayas entrado a la plataforma de videoconsulta a través de TIS, el sistema te avisará mediante una pequeña ventana emergente de que tu paciente ya está conectado. En ese momento, podrás consultar más información sobre su perfil en el módulo *"Próximas consultas"*. Desde aquí podrás ver su nombre y apellidos, sexo y edad y en caso de retraso en la videoconsulta, el número de minutos de espera. Por ejemplo:

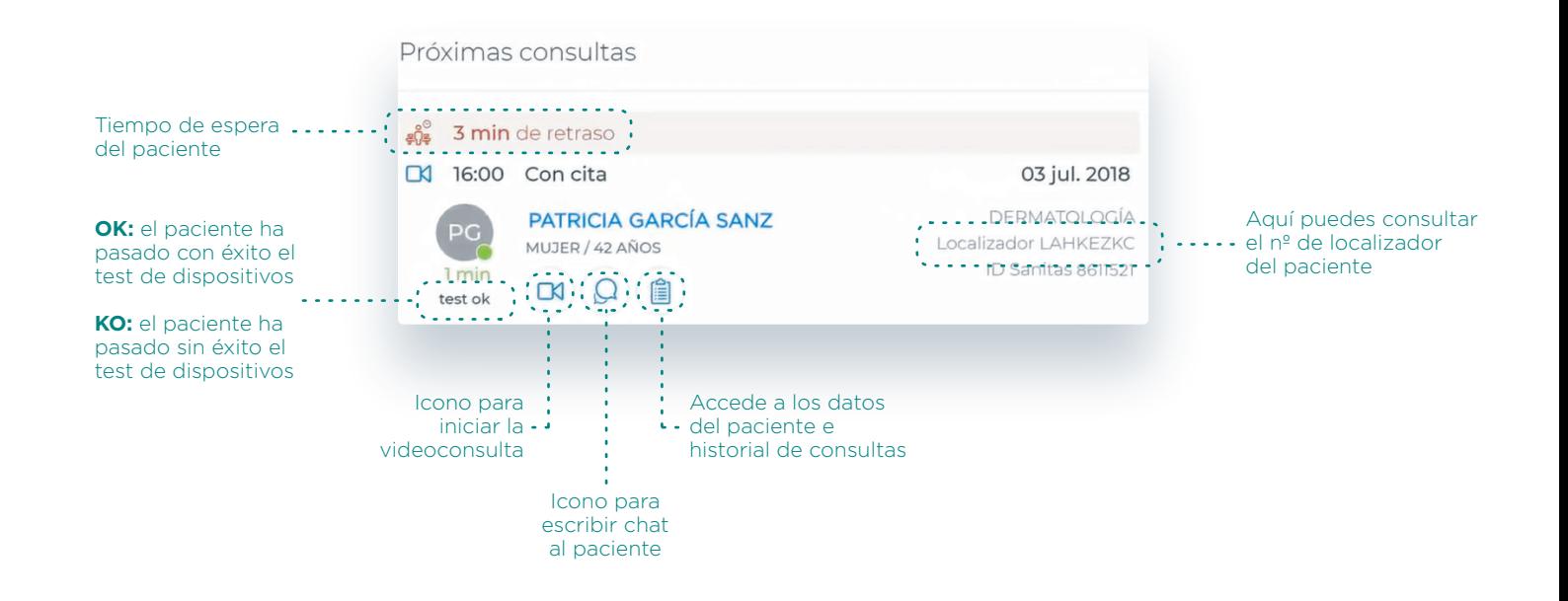

<span id="page-3-0"></span>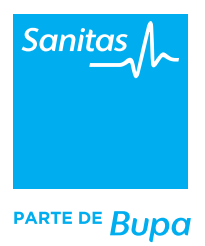

#### 2. Conectar con el paciente desde el Portal de Profesionales

Si has entrado en el nuevo Portal de Profesionales para iniciar la videoconsulta, podrás hacerlo directamente desde la cita que aparecerá programada en tu calendario. Una vez que el paciente se haya conectado, el sistema te avisará mediante un pop-up emergente. A partir de ahí, podrás hacer clic en la cita e iniciar la llamada a través del icono de la videocámara.

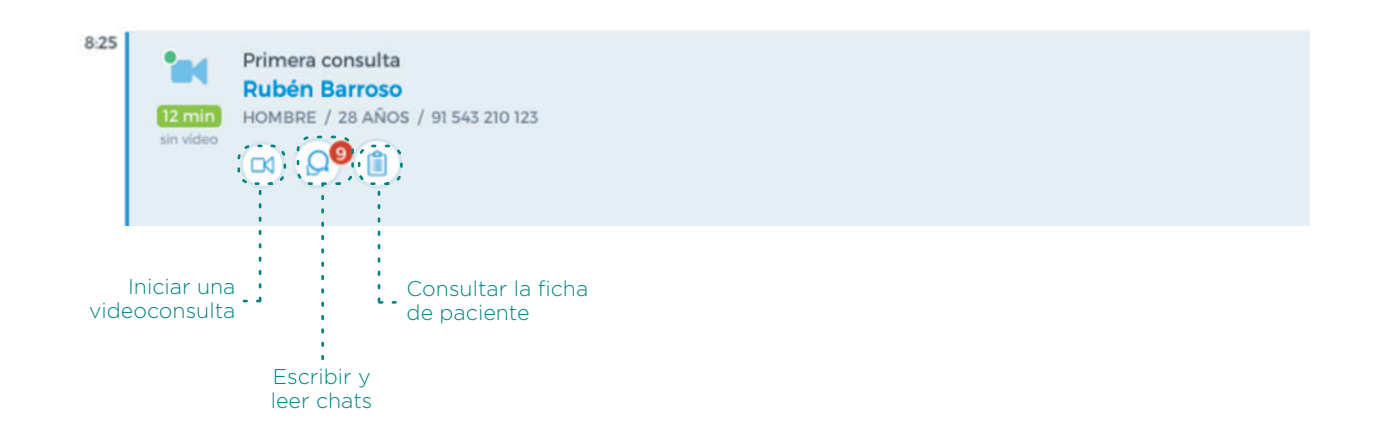

## 3. Escribir un chat y enviar archivos (opción disponible desde cualquier acceso)

Durante la videoconsulta, verás en la pantalla principal a tu paciente y en la secundaria, podrás ver la visión de tu propia cámara. En todo momento puedes ampliar la ventana, minimizarla o desplazarla en tu pantalla ya que el paciente te seguirá viendo en todo momento.

Además, durante la videoconsulta podrás realizar otras acciones que te servirán para ofrecer una calidad asistencial más completa:

**1. Escribir chats al paciente durante la videoconsulta.** Es muy útil si tienes que deletrear por ejemplo el nombre de un fármaco o notificarle de algún imprevisto durante el transcurso de la llamada. El paciente también podrá escribirte mediante esta opción. Las notificaciones que estén pendientes de leer aparecerán destacadas por una burbuja roja encima del icono *"Mensajes".*

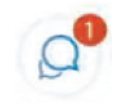

**2. Enviar archivos adjuntos.** Tanto tú como el paciente podréis compartir archivos a través del chat. Es una opción muy interesante si quieres enviarle algún tipo de pauta a seguir durante el tratamiento, por ejemplo, o para recibir sus informes médicos o analíticas. Cuando quieras adjuntar un documento debes hacer clic en el icono *"Clip"* que aparece en la barra inferior del chat.

<span id="page-4-0"></span>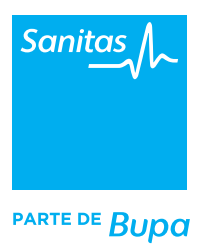

#### 4. Qué tener en cuenta antes de la videoconsulta

**1.** Ordena tu espacio, que se perciba limpio y organizado.

**2.** Asegúrate de tener todos los dispositivos electrónicos conectados y en correcto funcionamiento.

**3.** Habla siempre mirando a cámara y verifica el nombre del paciente presentándote y mostrándote cercano.

**4.** Utiliza un tono cercano y un lenguaje sencillo. Exactamente igual que en una consulta presencial. Escucha al paciente y comunícate con él de forma relajada.

**5.** Antes de terminar, asegúrate de que el paciente ha entendido todo lo que habéis hablado. Pregúntale siempre si le queda alguna duda relacionada con la consulta.

**6.** Cuando te hayas despedido, cierra la videoconsulta pero recuerda mantener activos todos los dispositivos enchufados y en su sitio para la próxima videoconsulta.

Recuerda que desde la videoconsulta podrás además realizar otras operativas como la **prescripción de pruebas diagnósticas, análisis clínicos y/o medicamentos.** Consulta los manuales y vídeos que encontrarás en **www.medicosblua.es** 

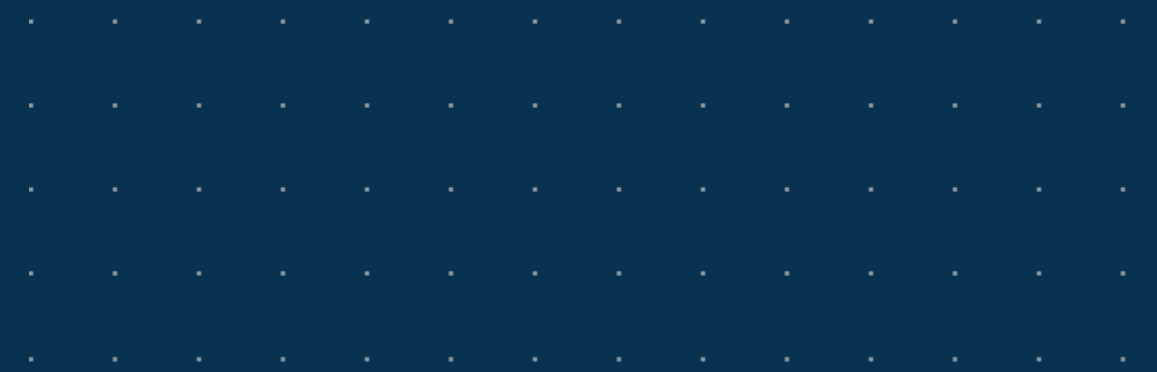